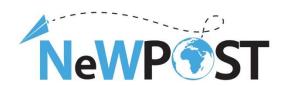

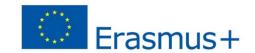

D2.7b. User Manual

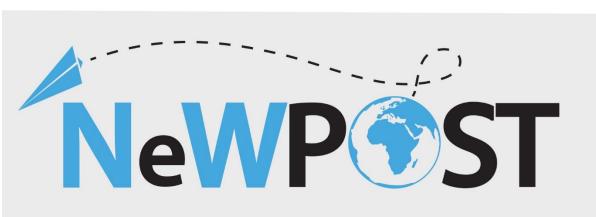

## **Erasmus+ EACEA**

Grant Agreement Number: 2018 - 2099 / 001 - 001

Project Number: 597876-EPP-1-2018-1-EL-EPPKA3-VET-JQ

Start Date of the Project: 1/11/2018

Duration: 24 months

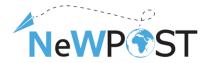

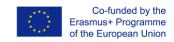

| Work package:        | WP2                                                                                            |
|----------------------|------------------------------------------------------------------------------------------------|
| Туре:                | Deliverable                                                                                    |
| Dissemination level: | Private                                                                                        |
| Version:             | V2                                                                                             |
| Delivery date:       | March 31, 2021                                                                                 |
| Keywords:            | User's Manual, MOOC, instructions, Post office training needs, VET curricula, training courses |
| Authors:             | ReadLab                                                                                        |

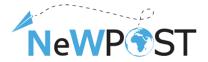

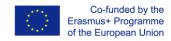

# **Table of Contents**

| 1                                                | Hon    | nepage              | 4  |  |
|--------------------------------------------------|--------|---------------------|----|--|
| 1.                                               | 1      | Registration        | 5  |  |
| 1.                                               | 2      | Enrolling           | 6  |  |
| 1.                                               | 3      | Learning content    | 7  |  |
| 1.                                               | 4      | Course navigation   | 9  |  |
| 1.                                               | 5      | Discussion          | 11 |  |
|                                                  |        |                     |    |  |
| Ta                                               | ble    | e of figures        |    |  |
|                                                  |        | Homepage            | 4  |  |
| Figure 2 Course general description link         |        |                     | 4  |  |
| Figure 3 Registration Form                       |        |                     | 5  |  |
| Figure 4 Account activation email                |        |                     | 6  |  |
| Figure 5 Successful activation message           |        |                     |    |  |
| Figu                                             | re 6 I | _earner's dashboard | 7  |  |
| Figure 7 course enrolment                        |        |                     |    |  |
| Figure 8 NewPOST online course structure example |        |                     | 8  |  |
| Figure 9 NewPOST online course main structure    |        |                     | 9  |  |
| Figure 10 Course structure                       |        |                     | 9  |  |
| Figure 11 Navigation buttons                     |        |                     |    |  |
| Figure 12 Discussion space1                      |        |                     |    |  |
| Figu                                             | re 13  | Discussion Posts    | 11 |  |

The European Commission support for the production of this publication does not constitute an endorsement of the contents which reflects the views only of the authors, and the Commission cannot be held responsible for any use which may be made of the information contained therein.

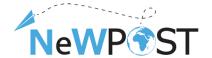

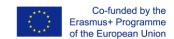

## 1 Homepage

The NewPost Online platform is available through the following link: <a href="https://mooc.newpostproject.eu">https://mooc.newpostproject.eu</a>. The following picture depicts the homepage of the application – it contains the 2 training courses in the respective languages. The two courses are the *POSTMAN Training Programme* and the *Front-Office Employee Training Programme*.

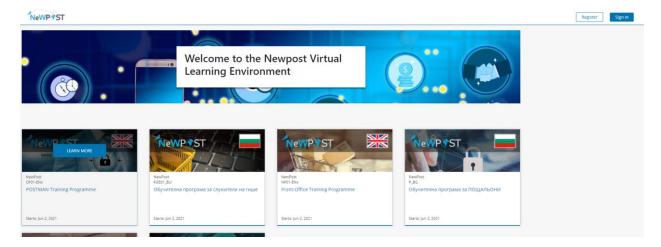

Figure 1 Homepage

Each card course has a unique ID, based on the following Pattern: X-Lan (X can be *P* for Postman and *FOE* for *Front Office Employee* and *Lan* refers to Language). For example, FOE-BU is the code for the Front Office Employee in Bulgarian Language.

The user is able to read the course description by choosing the *LEARN MORE* button for each course.

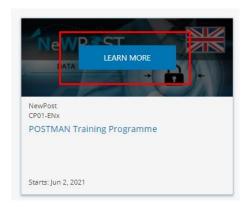

Figure 2 Course general description link

The internal content is accessed by registering in the platform and enrolling in each course. This is described in the following sections.

The European Commission support for the production of this publication does not constitute an endorsement of the contents which reflects the views only of the authors, and the Commission cannot be held responsible for any use which may be made of the information contained therein.

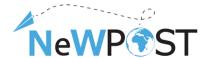

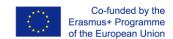

#### 1.1 Registration

By clicking in the *REGISTER* button, the following registration form is opened:

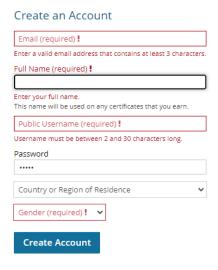

Figure 3 Registration Form

The registration process is a two-step process:

1. The user must fill in the following information: Email, Full name, Username, Password, Country and Gender.

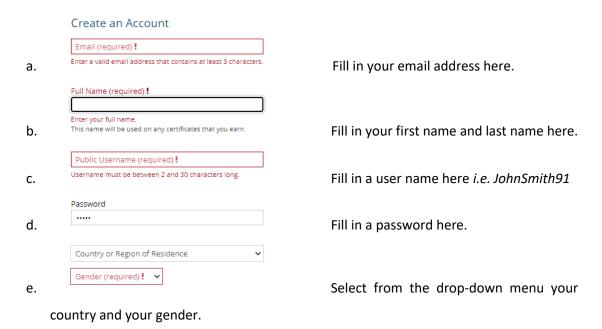

The European Commission support for the production of this publication does not constitute an endorsement of the contents which reflects the views only of the authors, and the Commission cannot be held responsible for any use which may be made of the information contained therein.

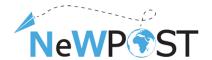

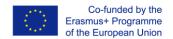

Create Account

finalize the registration procedure.

Select "Create Account" in order to

2. After clicking on the *Create Account* button, an activation email from the <a href="mailto:platform.newpostproject@gmail.com">platform.newpostproject@gmail.com</a> will be sent. The user needs to click on the activation link in order to activate the account as depicted in the following picture.

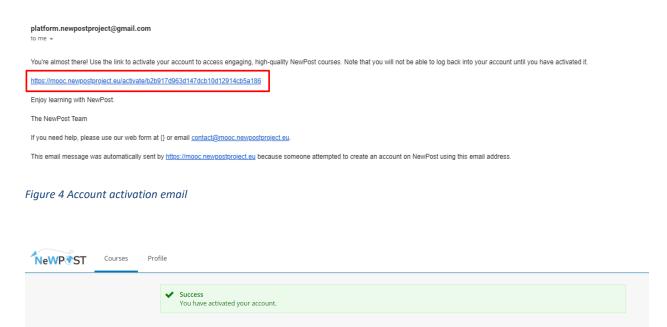

Figure 5 Successful activation message

#### 1.2 Enrolling

After Registration and account activation, you can access the platform by signing in where you can search for available courses and enroll in them. Each time a user signs-in, he lands on the dashboard page.

The European Commission support for the production of this publication does not constitute an endorsement of the contents which reflects the views only of the authors, and the Commission cannot be held responsible for any use which may be made of the information contained therein.

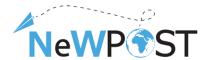

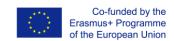

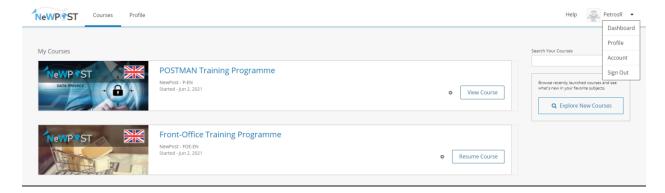

Figure 6 Learner's dashboard

The dashboard gives access to the courses and programs that you have enrolled in, and to information such as course start and end dates, certificates, and email settings. If there are nor course enrollments, then the dashboard is empty and you can search for available course through the *Explore New Courses* button and enroll in available courses as the picture below depicts.

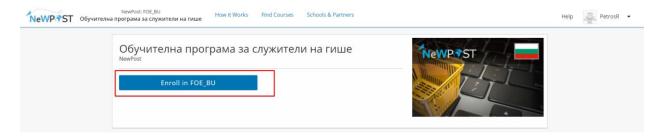

Figure 7 course enrolment

#### 1.3 Learning content

After enrolling in a course, you have access to the course material. The material is organized in section and subsections as depicted in the following picture.

The European Commission support for the production of this publication does not constitute an endorsement of the contents which reflects the views only of the authors, and the Commission cannot be held responsible for any use which may be made of the information contained therein.

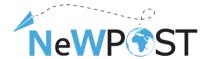

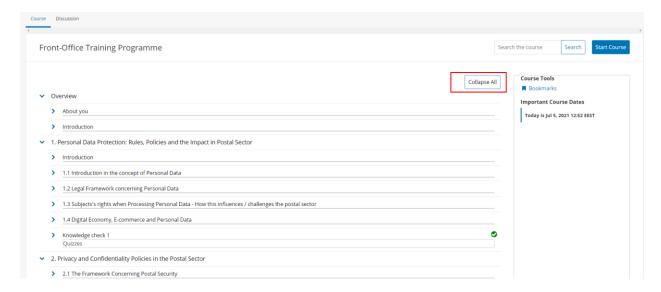

Figure 8 NewPOST online course structure example

Both training programs are following the same structure. The picture below depicts the main parts of the FOE training programme consisting of:

- First Part Overview (Red color). This first module contains a pre-course survey in the form of an
  online questionnaire. You are invited to fill-in basic information which are going to be used for
  drawing some basic results regarding the profile of the participants.
- The next modules (1-6) are actually the core course which is common in the two training programmes (green color)
- The next module (blue color) is the specialisation modules and contains information related to the learning objectives of each Post occupation.
- Finally, the course ends with a post-course survey, where you are asked to provide your feedback regarding the programme and the online environment (black color).

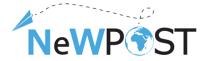

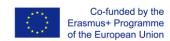

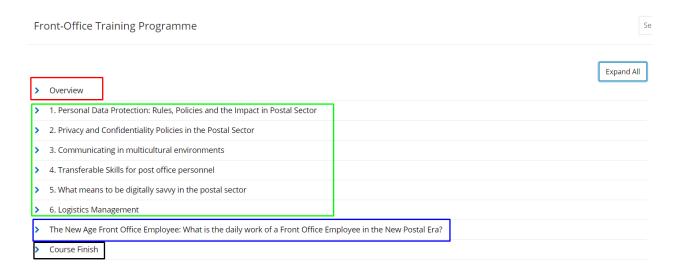

Figure 9 NewPOST online course main structure

#### 1.4 Course navigation

The course outline is structured in sections (modules), subsections and units as depicted in the following example of the main page.

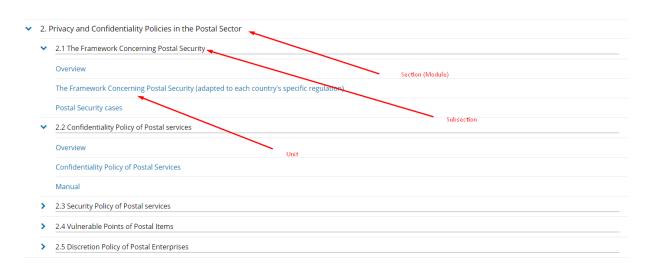

Figure 10 Course structure

Through the course outline page, you are able to see how the material is organised. The *Units* are single web pages containing the actual material (lectures, manuals, examples, etc). Clicking on a unit link you can access the training material. The following picture depicts the navigational options on Unit level.

The European Commission support for the production of this publication does not constitute an endorsement of the contents which reflects the views only of the authors, and the Commission cannot be held responsible for any use which may be made of the information contained therein.

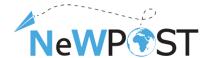

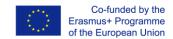

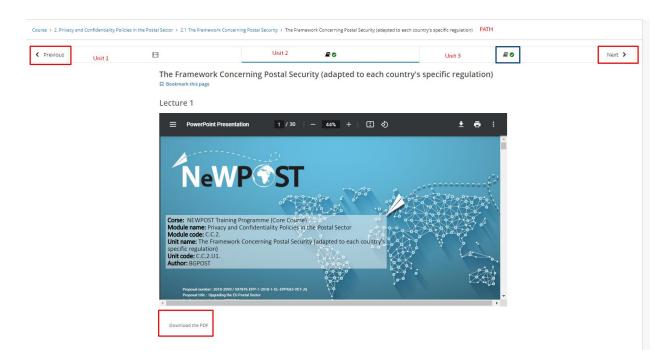

Figure 11 Navigation buttons

In the upper part, you can see the path that you are in (your location) in the course structure (PATH). In this specific example, you are in the *Module 2 Privacy and Confidentiality Policies in the Postal Sector*, Subsection 2.1 The Framework Concerning Postal Security and you are seeing the respective slides. The presentation is in PDF format and you can download it through the Download PDF button on the downleft corner.

Line 2, provides information about the structure of the specific subsection. As displayed, subsection 2.1, consists of 3 Units, the first being a video and the other two are material in the form of text (pdf, online, text, etc). You can move between Units AND subsection through the *Previous* and *Next* buttons as depicted. In addition, when you are working in a course, green check marks that show your progress are visible(blue color). These check marks appear when you complete all of the content in a part of the course. The part might be a unit, section or module. In this example, has finished the last two units but not the first one.

The European Commission support for the production of this publication does not constitute an endorsement of the contents which reflects the views only of the authors, and the Commission cannot be held responsible for any use which may be made of the information contained therein.

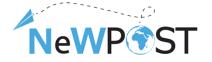

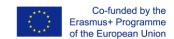

#### 1.5 Discussion

Optional, you can create a post in the *Discussion* page of the course. In order to create a post you need to:

- Select the Add a Post button
- Select Post type (Question or Discussion)
- Topic Area this should always be General
- Post Title
- Description
- Finally, click the submit button.

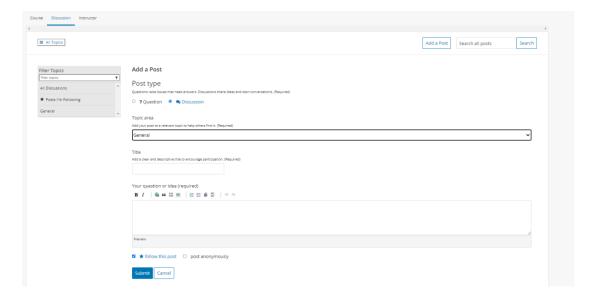

Figure 12 Discussion space

All posts are accessible through the Discussion page under category General.

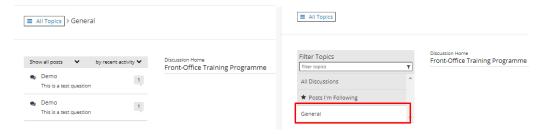

Figure 13 Discussion Posts

The European Commission support for the production of this publication does not constitute an endorsement of the contents which reflects the views only of the authors, and the Commission cannot be held responsible for any use which may be made of the information contained therein.

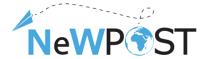

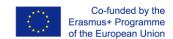

### 1.6 Certification process

In the Course Finish section, a final quiz is setup covering all modules. Each user, upon achieving 60% of correct answers, can claim the certificate online through the progress page.

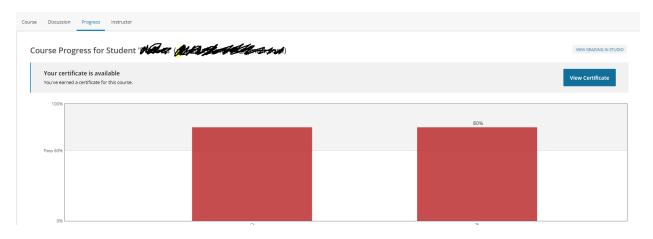

Figure 14 Claim certificate through the NEWPOST platform

Through the View Certificate button, each user has the possibility to claim online and download the certificate.

**Important notice**. The name displayed on the certificate, can be defined or updated through the account settings as depicted in the picture below.

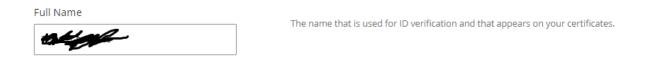

Figure 15 Define Name that appears on your certificate

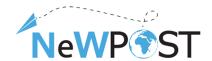

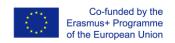

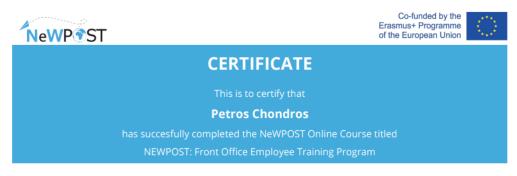

The NEWPOST Project

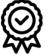

Project Number: 597876-EPP-1-2018-EL-EPPKA3-VET-JQ Certificate ID Number: 4718051d08424fe89a20388cb86a9ed6 Issued On: July 21, 2021

Figure 16 NEWPOST training program certificate

This certificate acknowledges that the user has went through the training material. Upon successful completion, each participant will be given the opportunity to be officially certified through a dedicated assessment procedure. *The final assessment and certification process is not covered in this environment* - the details are provided by the partner Eurocert.